## ONLINE SUBMISSION VIA CLOUD STORAGE

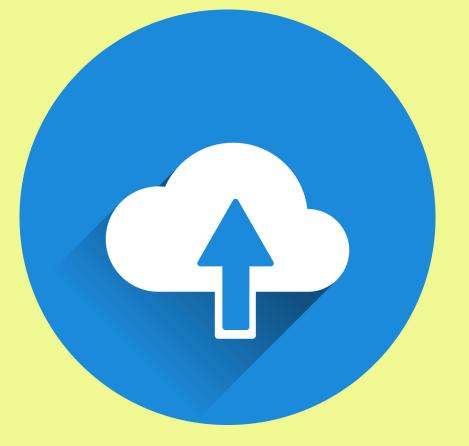

#### GO TO CLOUD STORAGE

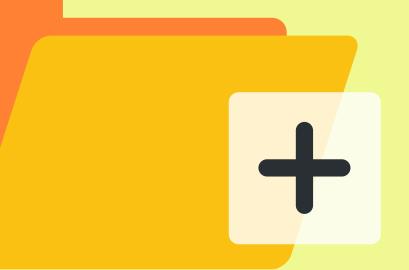

#### CREATE A NEW FOLDER

# FOLDER RENAMED AS ENTRY CATEGORY & TITLE

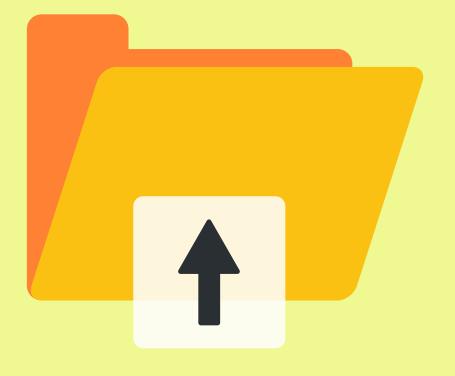

### UPLOAD THE FOLLOWING FILES INTO THE FOLDER

#### PUBLISHED WORKS / MATERIALS

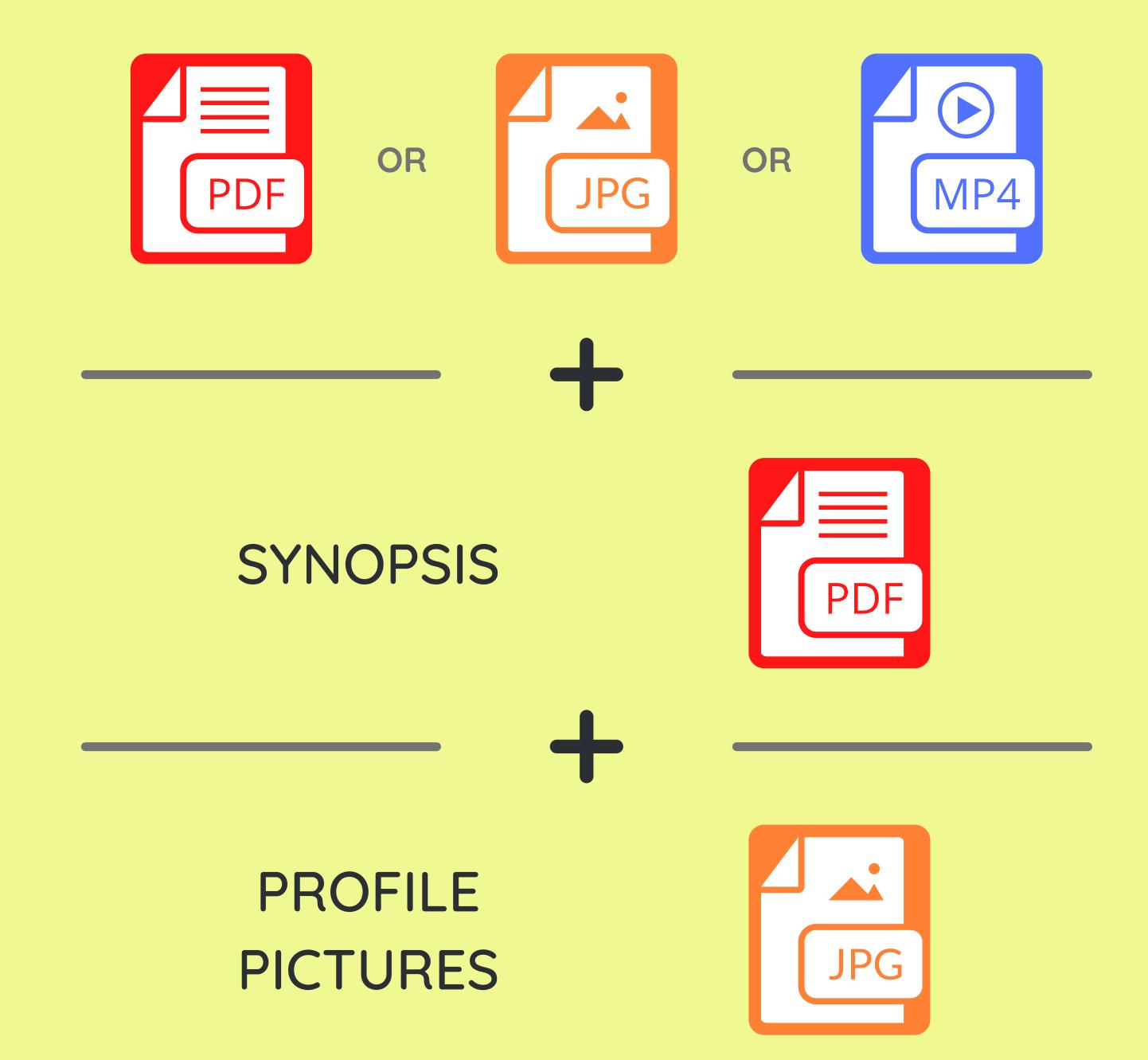

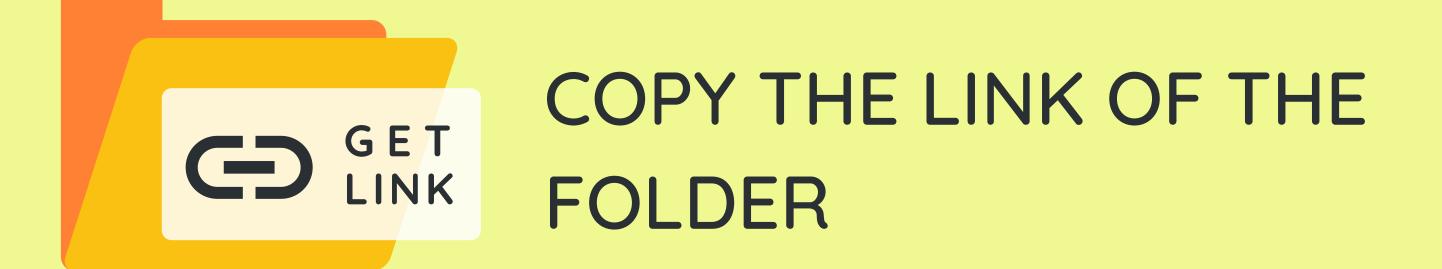

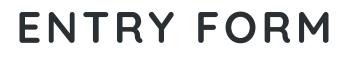

Material Link

https://.....

## PASTE THE LINK AT THE MATERIAL LINK BOX IN MPI'S ENTRY FORM

## IMPORTANT

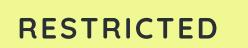

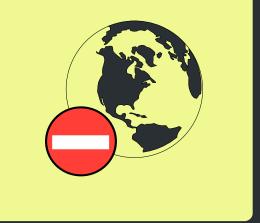

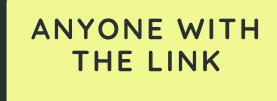

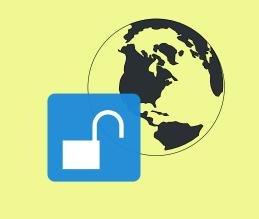

ENSURE THAT THE FOLDER LINK IS ACCESSIBLE TO ANYONE